# **IDS Software Suite 4.91 for Windows**

# **System** requirements  $\textcolor{red}{\textcolor{blue}{\boldsymbol{\textup{1}}}}$

For operating the uEye cameras, the following system requirements must be met:

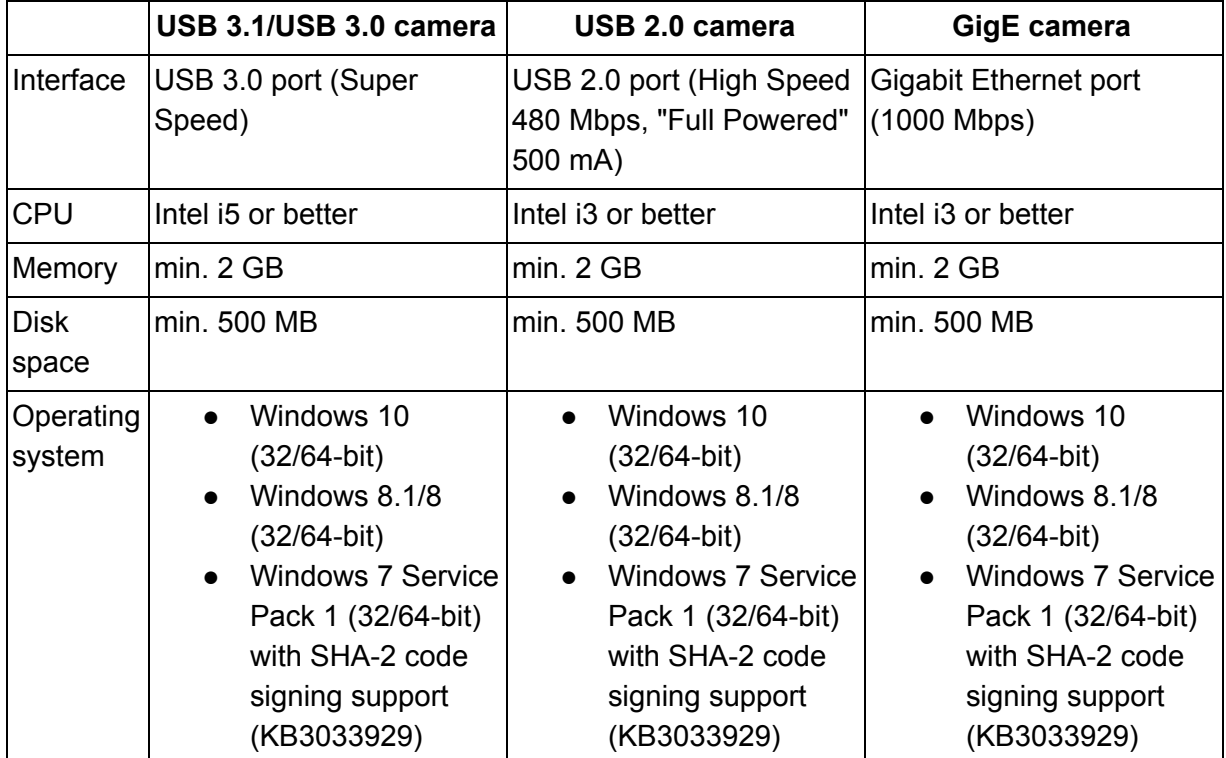

Depending on the sensor model, the camera performance may be limited with the minimum system requirements.

# **Configuration** notes  $\textcolor{red}{\textbf{\texttt{\_1}}}$

#### **USB interface**

For best performance and stability, all USB drivers and the firmware must be updated to the latest version!

Current generation CPUs with energy saving technologies can cause bandwidth problems on the USB bus.

#### **DHCP configuration of the network adapter**

## **1stVision, Inc.**

We recommend not to change the DHCP configuration of the network adapter while operating the uEye cameras. If you encounter difficulties, you should reboot your computer system with the desired configuration.

#### **Graphics functions**

#### **Direct3D graphics functions**

The uEye driver can use Direct3D to display the camera image with overlay information. To use the Direct3D functions, a suitable version of Microsoft DirectX runtime has to be installed on the system.

On Windows systems, you can use the supplied "DXDiag" diagnostic tool to check whether your graphics card supports Direct3D functions. To start the diagnostic tool, click "Run…" on the Windows start menu (shortcut: Windows+R) and enter "DXDiag" in the input box.

#### **OpenGL graphics functions**

For OpenGL, version 1.4 or higher must be installed.

#### **COM port driver**

The COM port driver is only supported on Windows 7.

## **Notes on older camera models**  $\textcolor{red}{\textbf{\textcolor{blue}{\textbf{f}}}}$

Older versions of the IDS Software Suite can be downloaded in the software archive on [https://en.ids-imaging.com/ueye-software-archive.html.](https://en.ids-imaging.com/ueye-software-archive.html)

#### **UI-112xSE, UI-512xSE, and XS**

The camera models UI-112xSE, UI-512xSE, and XS are officially supported by driver version 4.91 for the last time.

### **GigE uEye RE**

The GigE uEye RE camera family is officially supported by driver version 4.80 for the last time. The GigE uEye RE PoE camera familiy is not affected by this.

#### **USB 2 uEye RE**

The USB uEye RE camera family is officially supported by driver version 4.80 for the last time.

#### **USB 2 uEye ME**

The USB uEye ME camera family is officially supported by driver version 4.40 for the last time.

### **GigE uEye HE**

### **1stVision, Inc.**

The GigE uEye HE camera family is officially supported by driver version 3.82 for the last time.

### **USB uEye SE**

The models UI-121xSE, UI-141xSE, UI-144xSE, UI-145xSE, and UI-154xSE-C have been discontinued and will not be tested with new drivers from version 3.80 onwards. IDS Imaging Development Systems GmbH therefore cannot guarantee that these models will provide full functionality with new driver versions and operate without problems.

#### **uEye memory board USB uEye SE/USB uEye RE**

The optional memory board of the USB uEye SE and USB uEye RE camera series has been discontinued. The functions required to operate the memory board are supported up to and including driver version 3.24.

### **Older USB 2 uEye CMOS cameras**

All USB CMOS-cameras with USB board revision < 2.1 are not supported by driver versions > 3.10. How can you check whether your camera is affected?

Check the serial number of your camera. If it is less than 400 26 27000, your camera will not be compatible with driver versions > 3.10.

If your camera is not compatible with driver versions > 3.10, you can of course continue to use your present driver (up to version 2.40).

# **Installation**  $**n**$ </u>

#### **You need administrator privileges to install the software.**

- GigE uEye network service
- Once the software has been installed, the GigE uEye network service is automatically bound to all local network adapters.
- We recommend disabling the network service for all network adapters that will not be used with the GigE uEye cameras. The network service can be disabled via the IDS Camera Manager.
- Routing table under Windows
- When the uEye services for a network card are disabled/enabled or deinstalled/installed, the entries in the routing table are deleted, which are assigned to the corresponding network card.

#### **Full installer**

- 1. Extract the archive.
- 2. Double-click on the extracted file to start the installation. The uEye driver installation is menu-driven. For installation, the following options are available::
	- Complete
	- Installs all components (recommended).
	- USB and Gigabit Ethernet

## **1stVision, Inc.**

- Installs all drivers for uEye cameras with USB and GigE interface plus files and examples for SDK programming. Interfaces for 3rd party software are not included.
- USB
- Installs all drivers for uEye cameras with USB interface plus files and examples for SDK programming. Interfaces for 3rd party software are not included.
- Custom
- When you choose custom installation, you have to individually select the components you want to install. Custom installation is recommended only for advanced users.

If you need to make changes to an existing installation, you can do this with the custom installation.

- Cognex VisionPro software interface
- Due to technical reasons the software interface for Cognex VisionPro is not included in the complete setup. You can either install this component separately or choose custom installation.

#### **Batch installer**

- 1. Extract the archive.
- 2. Double-click on the extracted file to start the installation. The following options are available:
	- $\circ$  1 "all"
	- Install all drivers for uEye cameras with USB and GigE interface plus files and examples for SDK programming. Interfaces for 3rd party software are not included.
	- $\circ$  2 "usb"
	- Install all drivers for uEye cameras with USB interface plus files and examples for SDK programming. Interfaces for 3rd party software are not included.
	- 3 "/uinst"
	- Uninstall all uEye driver files
	- $\circ$  4 "/clean"
	- Uninstall all uEye driver files and cleans up alle registry entries. **Attention! Use at your own risk!**
	- 5 Show customized commend line switches
	- 6 Exit

Use the IDS Camera Manager under C:\Windows\System32\IdsCameraManager.exe to configure the IP address of a GigE uEye camera.

# **First start**  $\Uparrow$

#### **USB 3.1/USB 3/USB 2 uEye camera**

After you installed the software, connect the camera to the PC, using the corresponding USB cable. The camera will be recognized automatically. When you connect a camera with a PC or a new USB port for the first time, it is detected as a new device and the firmware is uploaded to the camera. When the camera has been correctly installed, the LED on the back of the camera lights up green and the camera is displayed in the list of the IDS Camera Manager.

### **1stVision, Inc.**

Note: When you connect a new USB device with a PC or a new USB port for the first time, **Windows update** searches automatically online for a suitable driver. This may take some time depending on your system.

#### **USB 3/USB 3.1 uEye cameras under USB 2.0**

USB 3/USB 3.1 uEye cameras are limited usable under USB 2.0. Depending on the camera model, not all camera functions are available in USB 2.0 mode. USB 3/USB 3.1 uEye cameras are optimized for USB 3.0 ports and are not tested by IDS Imaging Development Systems GmbH under USB 2.0. Please note that due to the high performance of modern sensors, some USB 3/USB 3.1 uEye models are not supported in USB 2.0 mode anymore, as the USB 2.0 interface does not provide enough power.

### **GigE uEye camera**

After you installed the software, connect the camera with the network. Check the power supply to the camera. Use either an external power supply or - depending on the model - via PoE (Power over Ethernet).

#### **Attention: The camera should not be supplied through both voltage sources at once as this can irreparably damage the camera.**

Before you can use the camera on the network, you need to assign a valid IP address to the camera in the IDS Camera Manager.

# **List of contained files / dependencies**  $\textcolor{red}{\textbf{\textcolor{blue}{\textbf{\textcolor{blue}{\textbf$

See list on <https://en.ids-imaging.com/open-source.html>

# **Uninstallation** [⇑](https://www.ids-imaging.us/tl_files/downloads/uEye_SDK/readme/ueye-windows-readme-49100_EN.html#top)

To uninstall the uEye drivers and software, you also use the menu-driven uEye setup program. The GigE uEye network service is uninstalled automatically when you uninstall the uEye driver. After uninstalling the GigE uEye driver, you will have to restart your computer. You can only reinstall the driver after restarting the computer.

## **1stVision, Inc.**